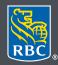

Wealth Management Dominion Securities

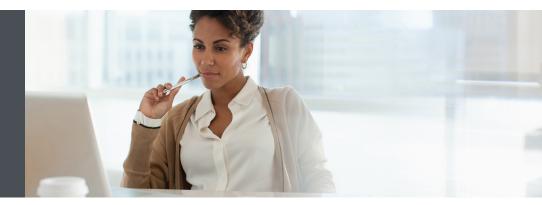

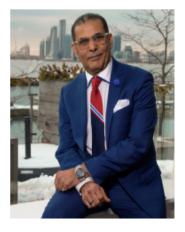

Karim F. Visram, CFA, CGA, CFP, FMA Vice-President & Director, Portfolio Manager karim.visram@rbc.com

Team line: 416-956-8888 Team email: TeamKarim@rbc.com Team fax: 416-842-2222 Toll-free: 1-800-561-6431

RBC Dominion Securities Royal Bank Plaza, South Tower Suite 3900 – Toronto, ON M5J 2J2

www.karimvisram.com

# Signing Documents Electronically with RBC Dominion Securities

eSign is a digital signature solution that enables you to sign account agreements electronically through our eSign application. This guide has been prepared to walk you through the steps.

# Receiving your Initiation Email and Signing into eSign

 To begin the eSign process, an initiation email will be sent from RBC (do-not-reply@esign.rbc.com) to the email you provided notifying you of an eSign package requiring your signature. The email contains a link to the documents. To access the link, click the blue box labelled GO TO DOCUMENTS.

| 및 Reply IQ Reply All CQ, Forward (정) IM                                                                                                    |   |
|----------------------------------------------------------------------------------------------------|---|
| Tue 2020-05-05 5:33 PM                                                                                                    |   |
| RBC <do-not-reply@esign.rbc.com></do-not-reply@esign.rbc.com>                                                                                                    |   |
| "John Doe NAAF" documents are ready for your e-signature                                                                                                    |   |
| 0 John Doe                                                                                                    | ~ |
| Hi John Doe,<br>Thank you for choosing RBC Wealth Management for professional investment and wealth management. Please find your account documentation requiring your electronic signature here:<br>Go to Documents |   |
| If you have any questions, please contact your advisor team.                                                                                                    |   |
| Thank you                                                                                                    |   |
| Your team at RBC                                                                                                    |   |

2. After clicking the link, you will be required to authenticate your identity via one of two methods.

Authentication by SMS (a) requires you to enter a six-digit SMS code that you received on your mobile phone. Enter the code, and click Login. This SMS code is sent when you click the link in your invitation email.

Authentication by Q&A (b) requires you to answer one or more questions. Correctly answer all questions, and then click Login.

| © □ ··· ▲ ·                                                                                                    | 6:08     ▲     ▲     ●     ●     ▲       ←     ▲     OneSpan Sign Mobile Ceremony apps.e-signive.ca                    |
|----------------------------------------------------------------------------------------------------|----------------------------------------------------------------------------------------------------|
| Please enter the SMS passcode that Account Invitee<br>sent to your cell phone in order to securely access your<br>package 'John Doe NAAF'. | Please answer the security question(s) below.                                                                          |
| SMS Passcode                                                                                                    | A Question from your Advisor only you would know the answer to,<br>or one that was conveyed to you securely.<br>Answer |
| Login                                                                                                    | Login                                                                                                    |
| Need a new SMS passcode?<br>Request SMS                                                                                                    |                                                                                                    |

### Electronically Signing your Documents

1. Read the *Electronic Disclosures and Signatures Consent* document. This disclosure must be accepted and agreed to before starting the signing process. If you agree, scroll to the bottom of the document and select **ACCEPT**.

| × Ele                                                                                      | ectronic Discl                                                                                                    | osures and                                                                                                    |   |
|--------------------------------------------------------------------------------------------|----------------------------------------------------------------------------------------------------|----------------------------------------------------------------------------------------------------|---|
| Must be ac                                                                                 | cepted and agreed                                                                                                    | to before starting the signi                                                                                                    |   |
|                                                                                            |                                                                                                    |                                                                                                    |   |
| WM) electronically (f<br>& North Investment<br>Services Inc., RBC V<br>Corporation of Cana | he Agreement). RBC WM includes<br>Counsel Inc., RBC Private Couns<br>Vealth Management Services and<br>da (Outside Quebec). | ntity that is part of RBC Wealth Management (RBC<br>RBC Dominion Securities Inc., RBC Phillips, Hager<br>el (USA) Inc., RBC Wealth Management Financial<br>The Royal Trust Company (Quebec) / Royal Trust |   |
|                                                                                            | mation about your account                                                                                                   |                                                                                                    |   |
| By clicking "ACCEP1                                                                        | ation about your account, please e<br>", you acknowledge that you have<br>ed in the links below, if applicable.             | ee the table below with a link to the specific entity.<br>reviewed the disclosures pertaining to your account                                                                                             |   |
| Business                                                                                   | Link(s)                                                                                                    |                                                                                                    | 1 |
| RBC Dominion Sec                                                                           |                                                                                                    | nt.com/dournents/1018/05/20_80081_1038F5. +_Sizn_douchare_D6.P0F.5C38013e<br>d                                                                                                    |   |
|                                                                                            | HURE CAA 2020 E                                                                                                    | zement:<br>anagement.com/documents/10180/0/20_90081_421_BROC<br>N.PDF/75435a04-43cd-4c44-9d47-7c91fcaeritee3                                                                                              |   |
| RBC Phillips, Hage<br>Investment Counse                                                    | r & North Disclosure:<br>https://ca.rbowealthm<br>Sign_disclosure_PHI                                                       | anagement.com/documents/10180/0/20_90081_1039_FS_e<br>i.pdf/a68150t5-0005-4eee-a55a-513926af54eb                                                                                                    |   |
|                                                                                            | Client Account Age<br>https://ca.rbowsalthr<br>ure_CAA_2020.pdf2                                                            | tement:<br>anagement.com/documents/10180/0/19_13945_271_Broch<br>0993d06-d26-403d-a5ff-801be0641954                                                                                                    |   |
| 2. Consent to tran                                                                         | sact electronically                                                                                                    |                                                                                                    |   |
|                                                                                            | nd where applicable, receiving leg                                                                                          | ortant information about electronic signatures and<br>al and regulatory information in connection with the                                                                                                |   |
| agree to be bound b                                                                        | y this notice. If you are accepting                                                                                         | PT* button to confirm that you have reviewed and<br>on behalf of someone else, including a corporate<br>ly bind that person or entity to this notice and the                                              |   |
| This notice takes effe                                                                     | ect when you click the "ACCEPT" I                                                                                           | utton.                                                                                                    |   |
| Applicable Disclose                                                                        | are                                                                                                    |                                                                                                    |   |
| <ul> <li>You consent<br/>electronic for</li> </ul>                                         | to receive and retain any application on this device.                                                                       | le legal or regulatory disclosures ("Disclosures") in                                                                                                    |   |
| representativ                                                                              | idraw your consent to receive Disc<br>we who sent you this document. If y<br>greement electronically.                       | losures electronically at any time by contacting the<br>rou withdraw your consent, you will not be able to                                                                                                |   |
| Electronic Signatur                                                                        | es & Records                                                                                                    |                                                                                                    |   |
| create or ad                                                                               | opt to show your acceptance to an                                                                                           | electronic information unique to you, which you<br>Agreement. Examples of an electronic signature<br>adwritten signature, or clicking on an "I Accept"                                                    |   |
| C                                                                                          | )pt out                                                                                                    | Accept                                                                                                    |   |
|                                                                                            |                                                                                                    |                                                                                                    |   |

2. Once the Disclosure/Consent has been accepted, you will be directed to the account documents which require your electronic signature. Review the documents for completeness and accuracy and go to each signature tab and/or date prompt within the document to complete your signature/initials.

The menu on the left-hand side will show you the number of documents in the transaction that require your signature.

- If any unsigned Signature Boxes lie outside your viewing area, an **unsigned signatures** notification will show the number of signatures that are still required.
- A Package Toolbar and Progress Bar at the top of the document indicates the number of signatures you have completed, as well as the total number of your signatures required.
- 3. Signature locations will be marked by the coloured tabs indicating where you are required to either initial or sign. Simply click on the tab to electronically sign or initial, the tab will turn green to show your signature/initial has been accepted. Text field boxes are outlined in red and will require actual input of information, this can be completed by typing in the field box.

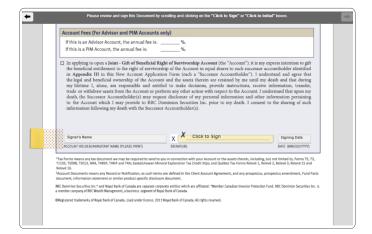

4. To e-sign the document, simply click on the signature box.

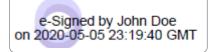

5. If there are more than one document that requires your signature, click Next Document and continue to sign each document where indicated by yellow sticky notes until all documents are signed.

Please review and sign this Document by scrolling and clicking on the "Click to Sign" or "Click to Initial" boxes.

Side arrows located in document header bar allow you to navigate between documents should you need to.

6. Once you are done signing the documents, click the Confirm button.

### Completing your Signing and Downloading the Completed Documents

- 1. When all documents have been signed, the message bar at the top of the document will indicate that you have completed signing and the progress bar will indicate the number of signatures you have applied.
- You are also able to immediately download the signed documents for your records by clicking DOWNLOAD THIS DOCUMENT in the top menu bar. However, that button will be present only if the Package Owner and all other signers have already signed the document.
- 3. If you do not want to download now, you can download the documents later. In the email message you receive, click the link to the document package. To download all documents, in the Global Navigation Toolbar click DOWNLOAD ALL FILES. To download specific documents, in the Package Toolbar & Progress Bar, click DOWNLOAD for each document you want to download. Follow the prompts to open or save the document.

## Opting Out of Signing

After a signer has been authenticated, they can opt out of signing. To opt out of signing at any time, click OPT OUT from the Actions Toolbar.

### **Declining to Sign**

After a signer has been authenticated, they can decline to sign. To decline to sign, click DECLINE from the Actions Toolbar.

### Assistance

If at any time during the process you have question or need assistance, please feel free to reach out to your advisor team.

### Minimum Requirements

### **Operating Systems**

- Microsoft Windows 7, 8, 8.1, 10 (except touch-screen devices)
- Mac OS X

### Browsers

- Internet Explorer 11
- Edge
- Chrome
- Firefox
- Safari

For all browsers, cookies must be enabled.

### **Mobile Devices**

- i0S
- Android
- Windows

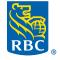

Wealth Management Dominion Securities

This information has been prepared for use by the RBC Wealth Management member companies, RBC Dominion Securities Inc.\*, RBC Phillips, Hager & North Investment Counsel Inc., Royal Trust Corporation of Canada and The Royal Trust Company (collectively, the "Companies") and certain divisions of the Royal Bank of Canada. \*Member-Canadian Investor Protection Fund. Each of the Companies and the Royal Bank of Canada are separate corporate entities which are affiliated. (a) / ™ Trademark(s) of Royal Bank of Canada. Used under licence. (Royal Bank of Canada 2020. All rights reserved. 20\_90081\_1048